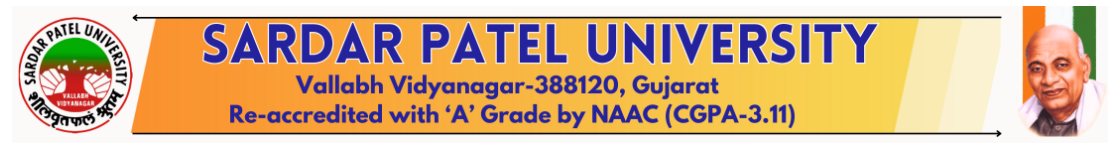

#### Guidelines to "Part/ ATKT/ On-Demand" Student Subject Selection and Examination Form Generation

**Login through <https://erp.spuportal.in/> then Login with your College username and password**

Step-1:

## • **Part/ATKT/On-Demand Student Subject Selection**

## *→College / Department Management*

*Students Configuration*

#### *Add Part/ATKT Student Subject Selection For Single Student*

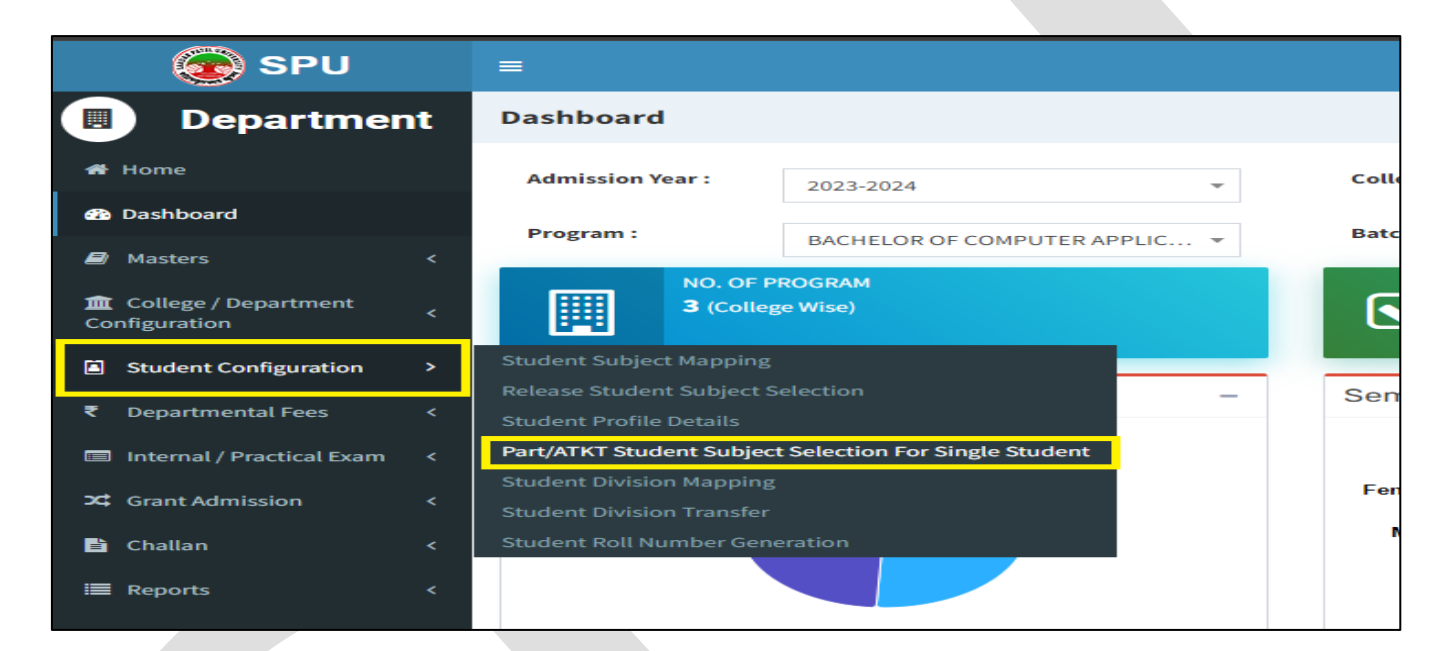

This page shows a **Part/ATKT/on-demand** Student Subject Selection for a Single Student.

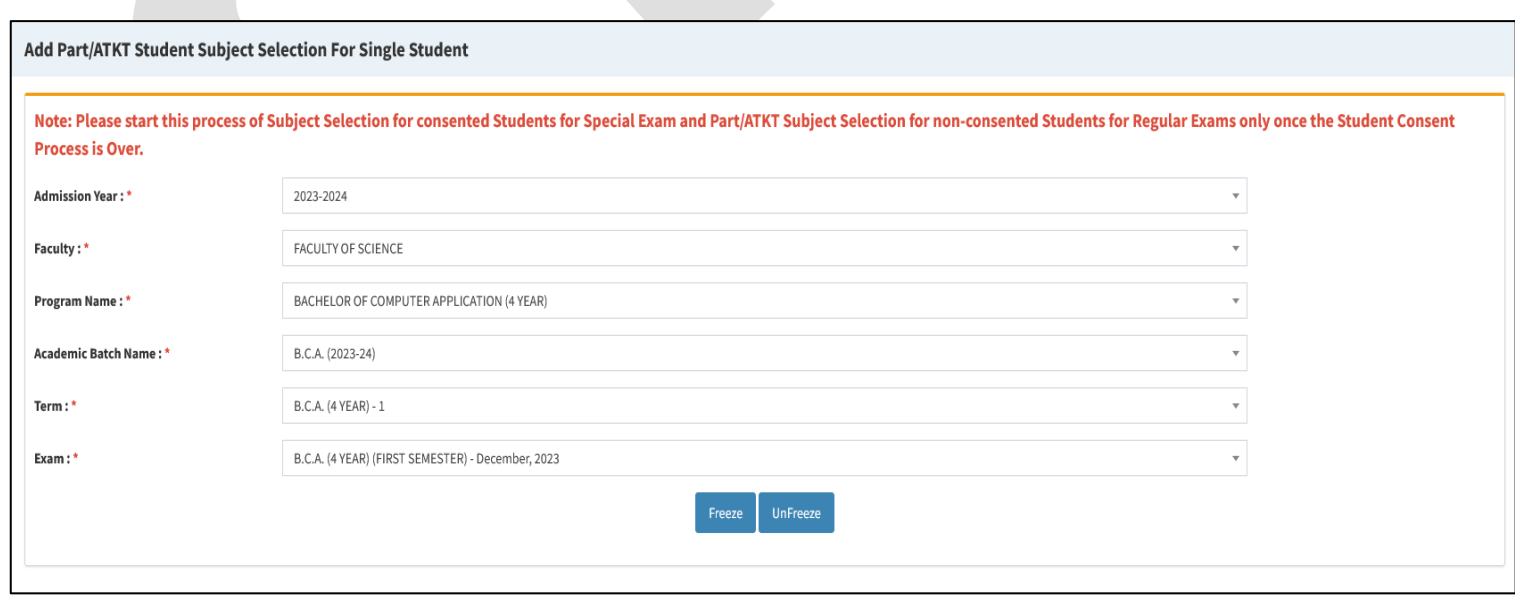

Select the appropriate option. click on the freeze button, and the following screen will be displayed.

Subject Selection for Academic Year – Select Year of which the students have to appear in exam.

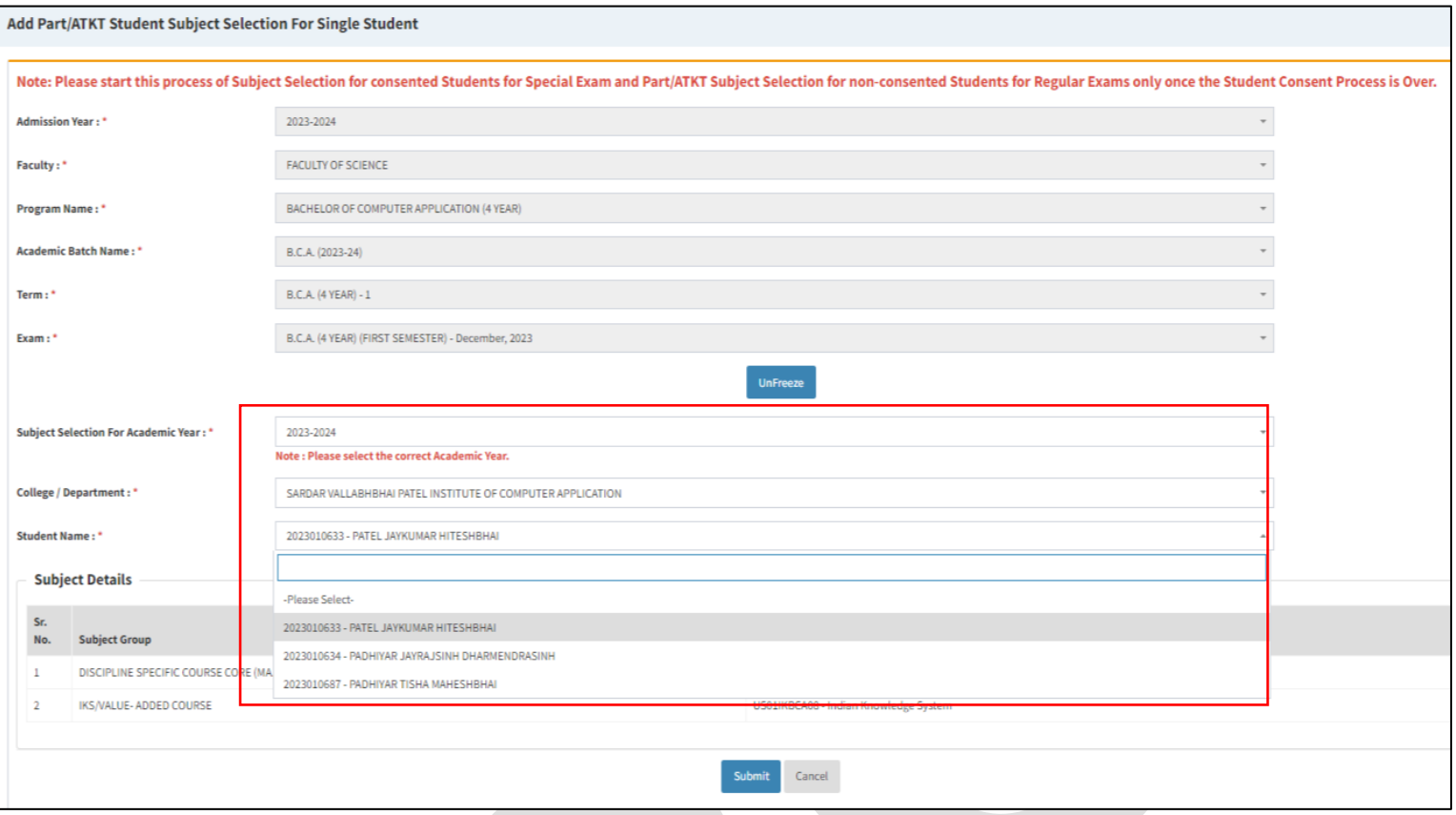

From "student Name", select students one by one, Verify the subjects of each student, and press the 'Submit' button one by one for every student.

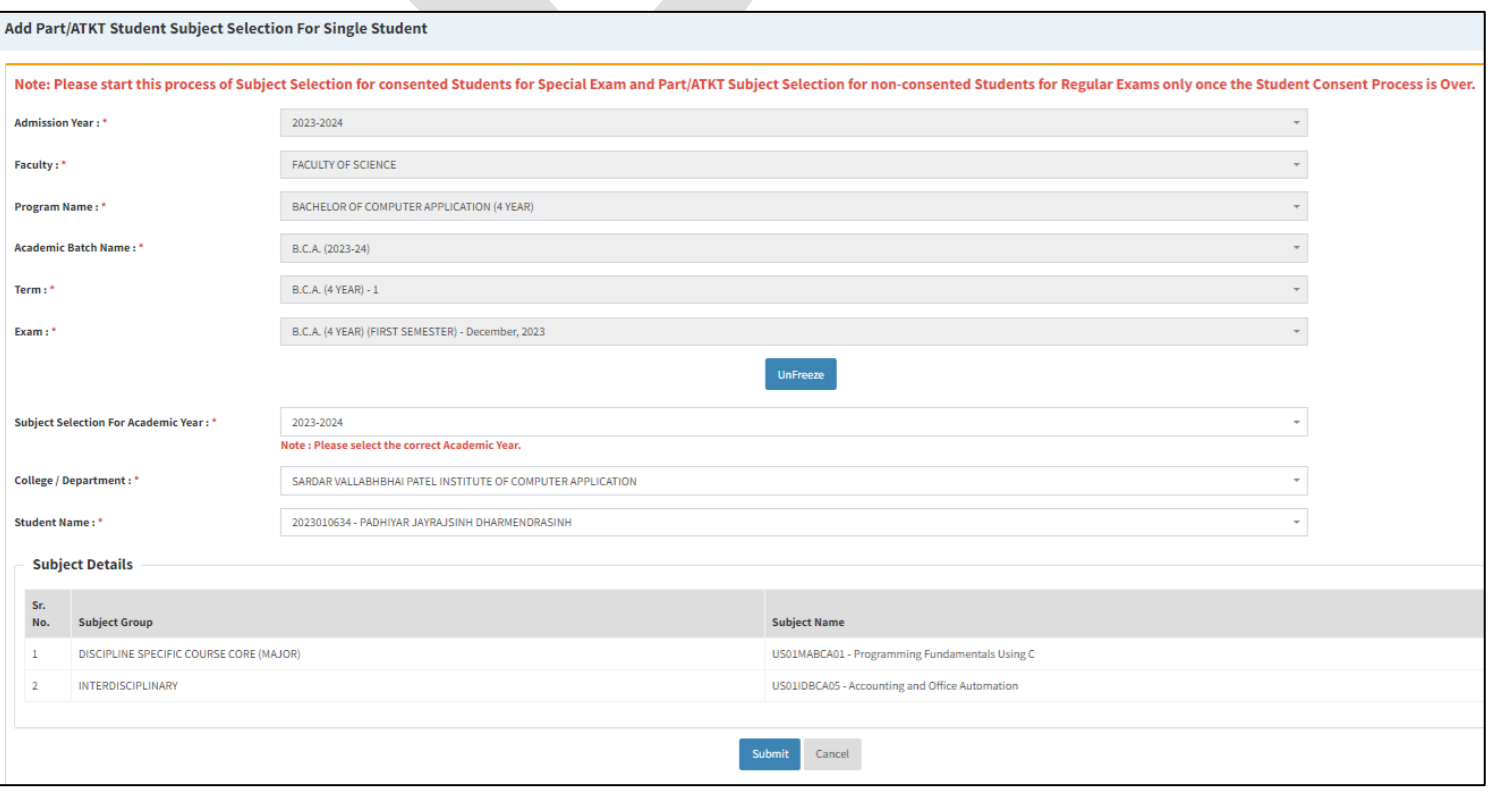

# Step-2: **Examination form generation and Verification**

## **1**

- a. Click on the **"Home button"**
- b. Click on the 'UMS' button from the Dashboard.
- c. From the "Pre-Examination" Menu, select the 'Generate Provisional Exam Form" option. The following screen will be displayed.

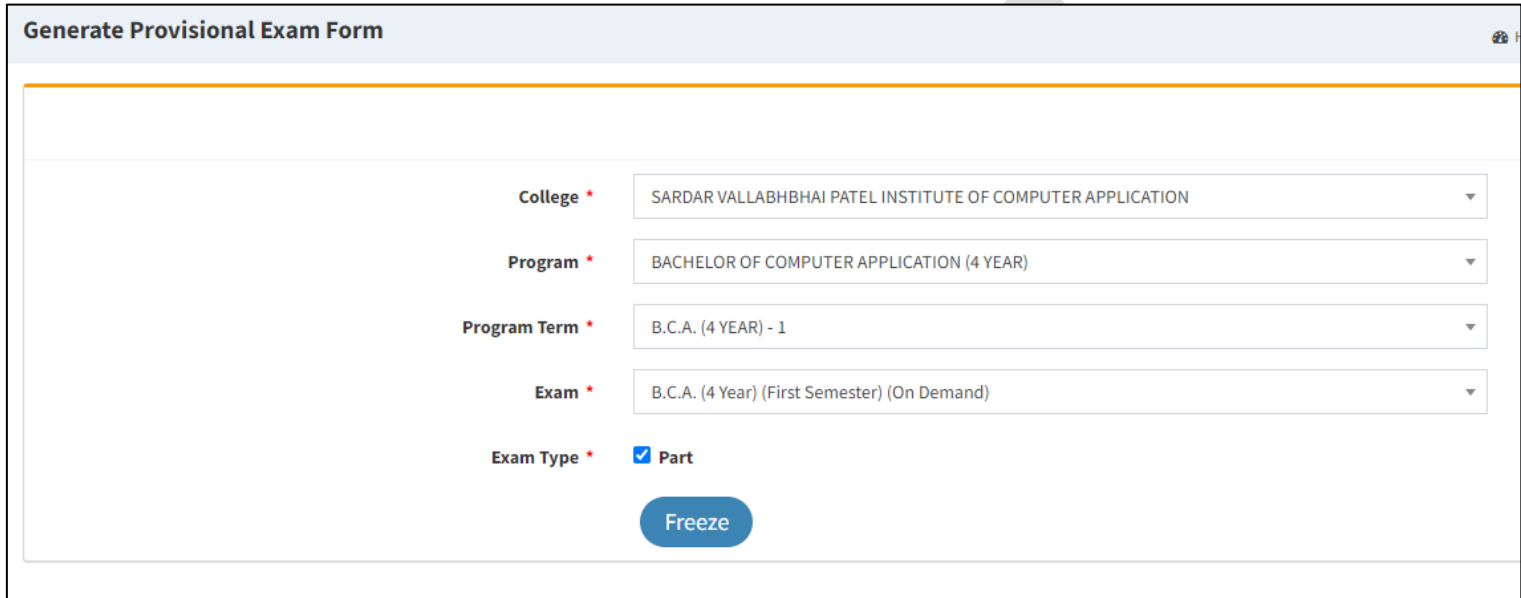

**Exam Type Must be selected as**  $\left|\n\begin{array}{c}\n\text{Exam Type *} \\
\text{Part}\n\end{array}\n\right|$  **Part. Then Click on the Freeze Button. The following screen** 

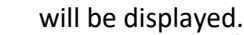

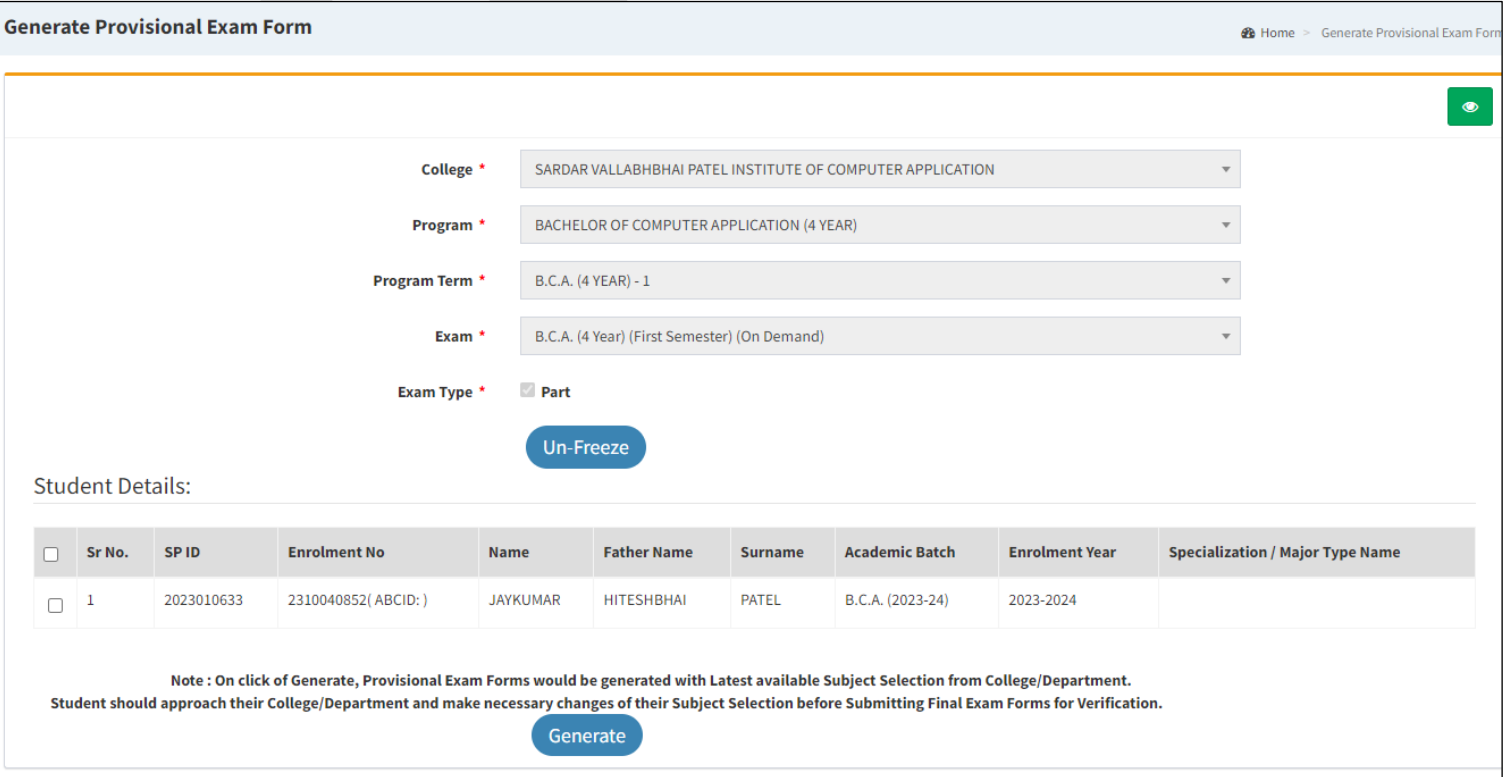

- d. From the above screen select all students and press the **'Generate'** button.
- e. Then, press the **'OK'** button.
- a. For college verification from the "Pre-Examination" Menu, Select the **"Examination Form & College Verification"** option. The following screen will be displayed.
- b. Select the appropriate option. The following screen will be displayed.

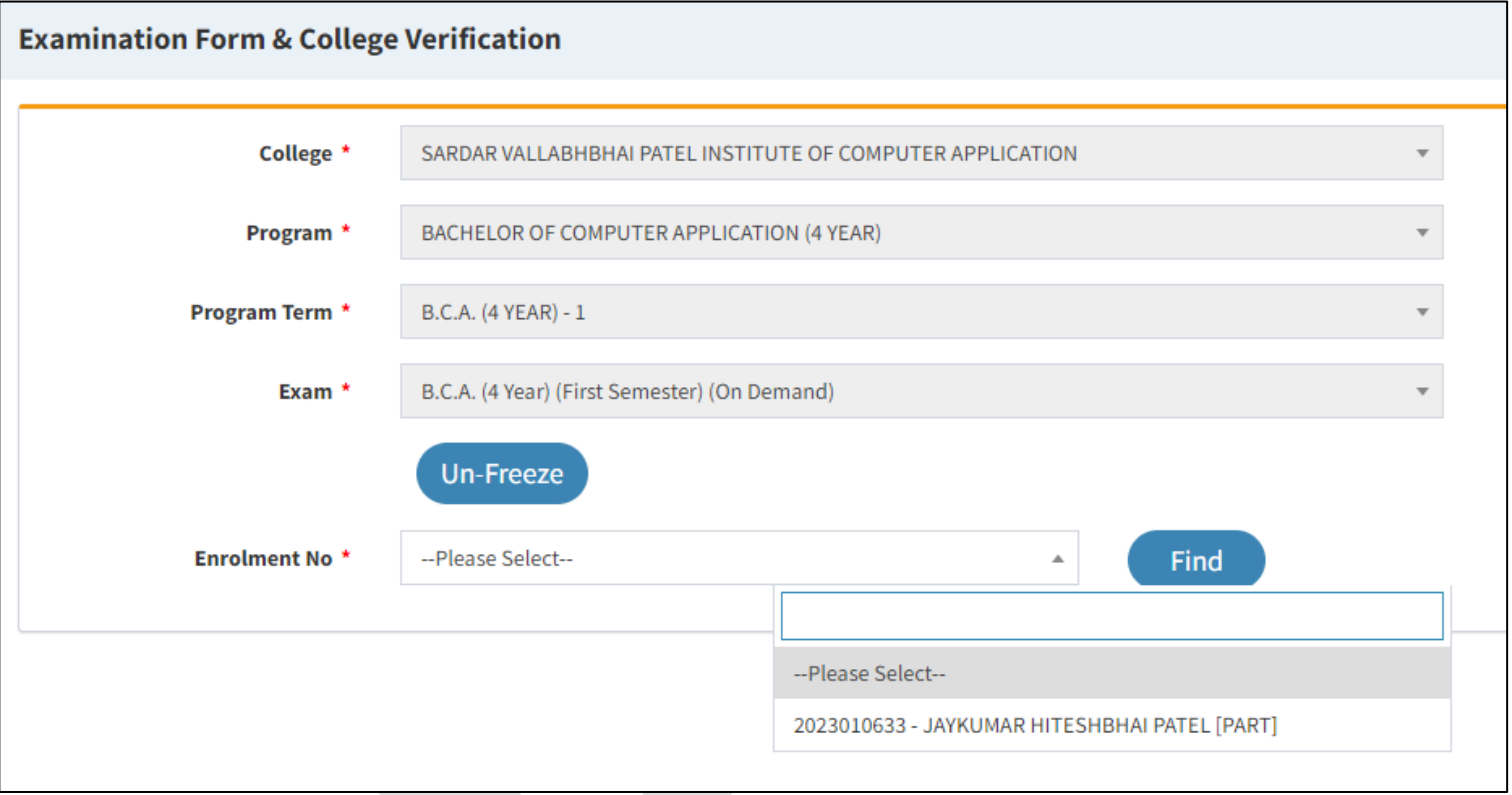

- Select the Student then Find button Click. Show the form below. The following screen will be displayed.
- Select Answering language then Submit the form.

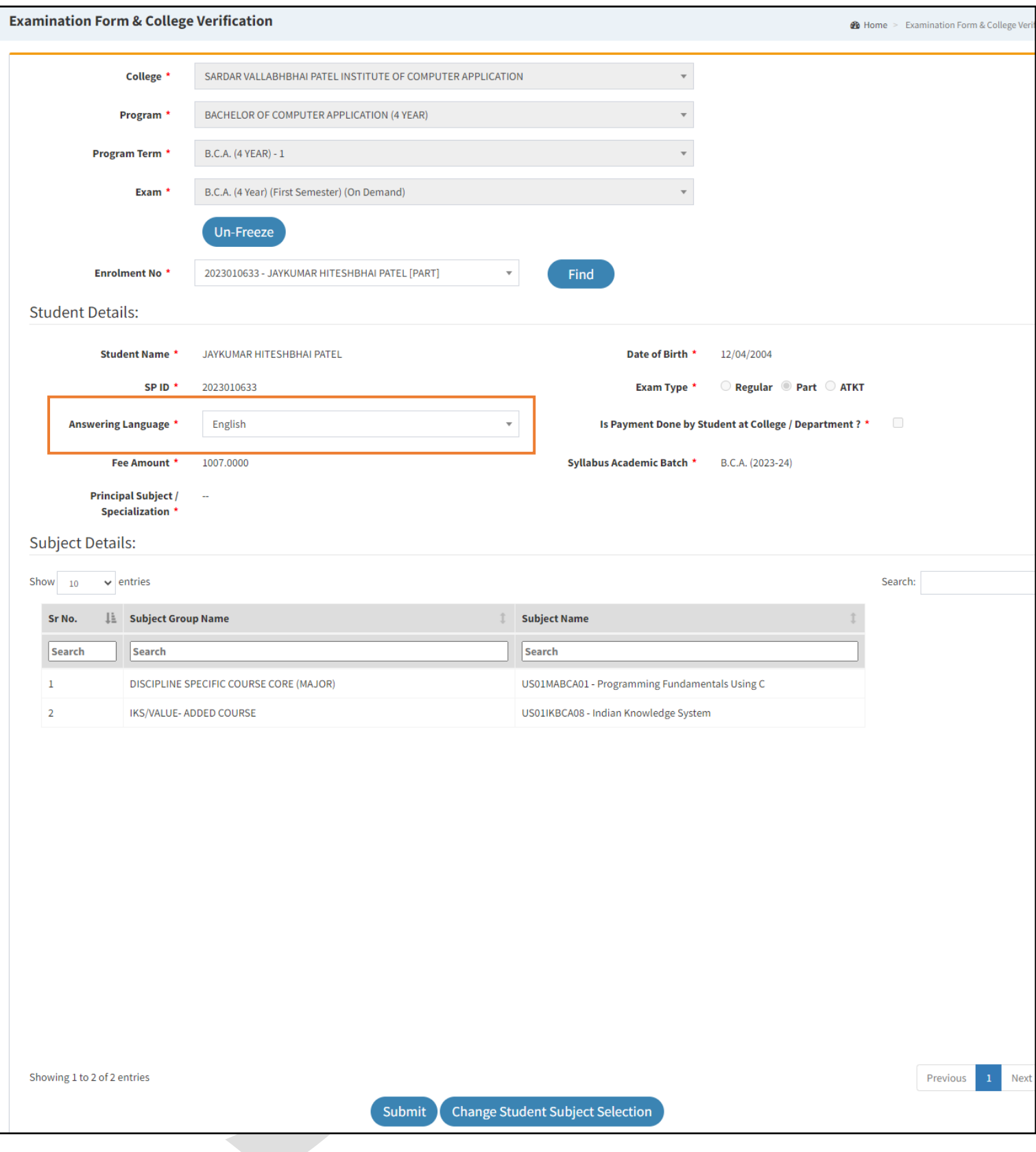

- a. Press the 'Submit' button, if the data is ok. If you want to change then press 'Change student subject selection'.
- b. Press 'OK' button from the next screen for confirmation.
- c. Do the same process one by one for all students' examination form verification.

a. For Payment receipt from the "Pre-Examination" Menu, Select 'Applicant List for Payment (Exam Activity Wise)" option. The following screen will be displayed.

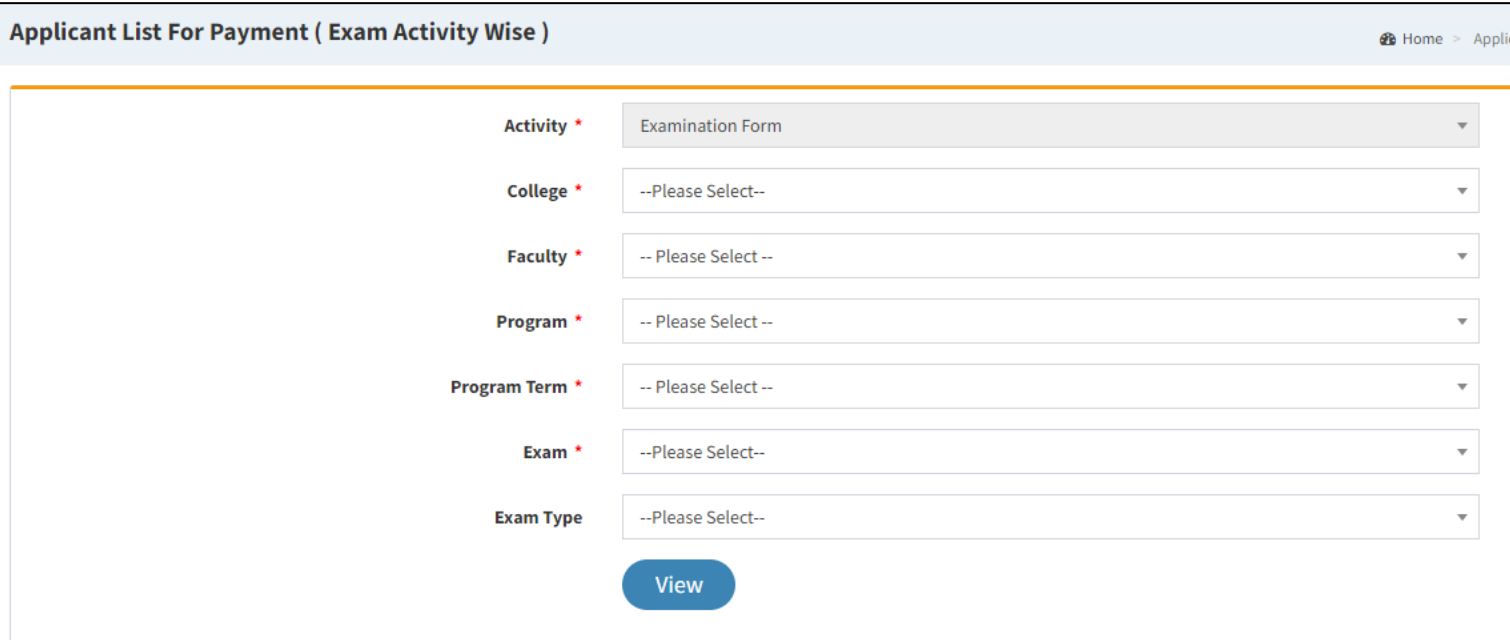

b. Select the appropriate option and press the 'View' button. The following screen will be displayed

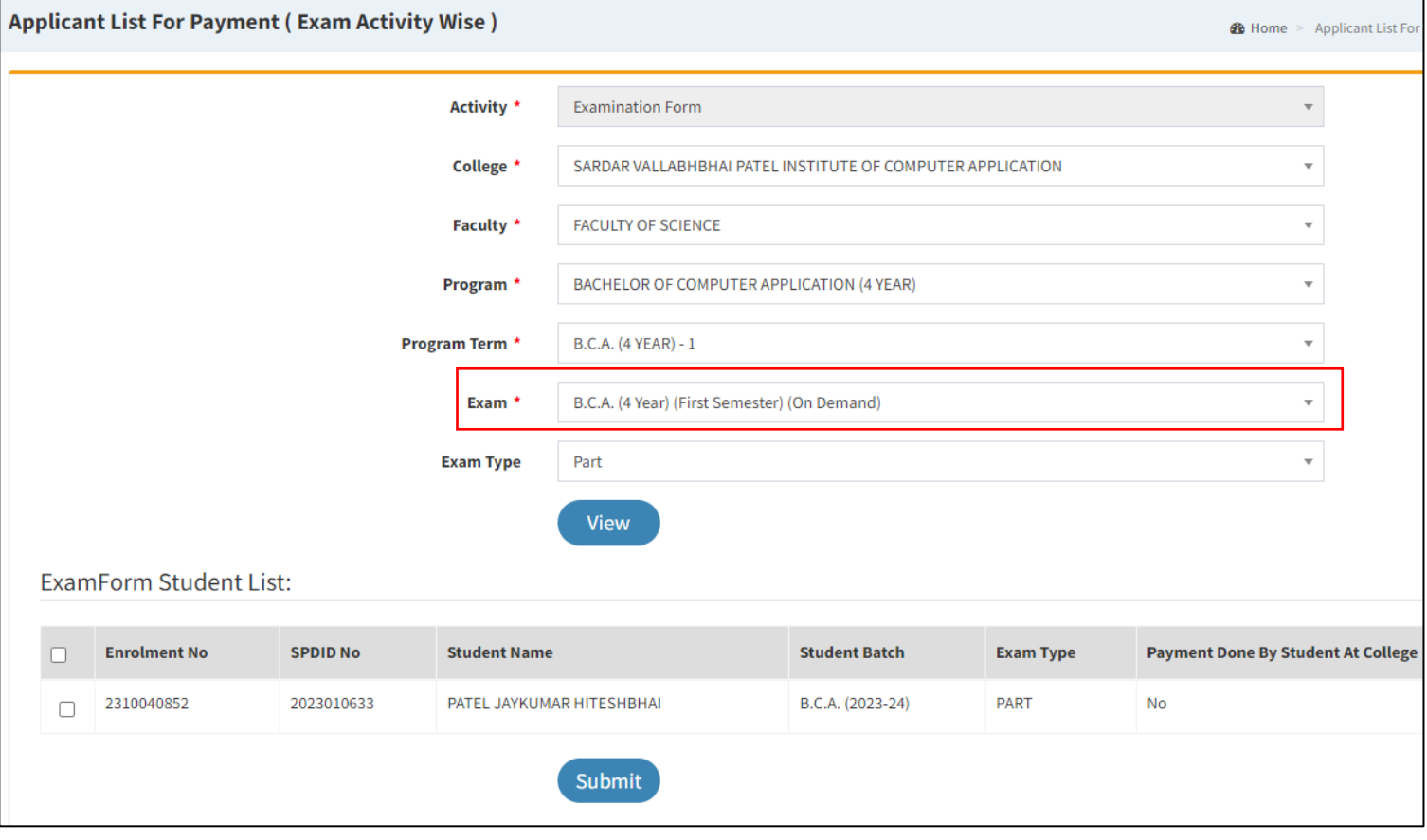

c. Select all students and press the 'Submit' button, then after the following screen will be displayed and an Examination fee receipt will be generated.

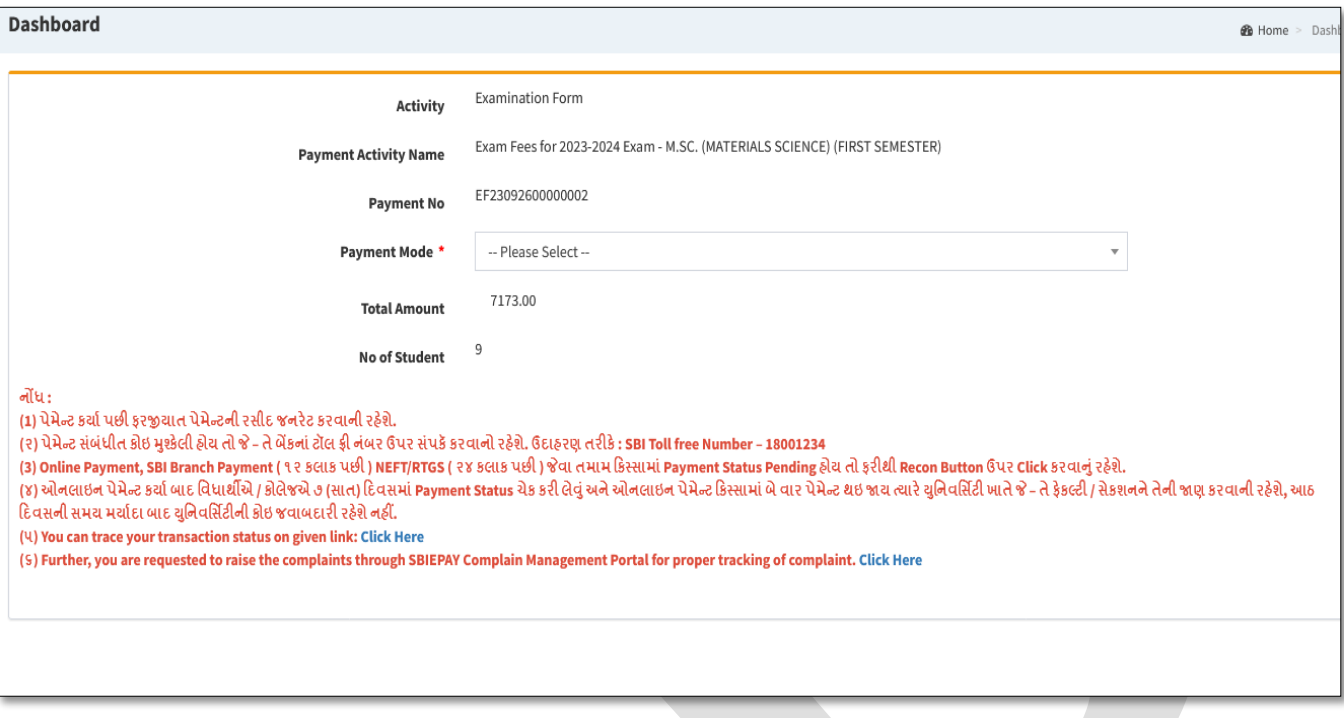